# 考生客户端系统使用手册

一**.**考生端考试流程演示

1.欢迎界面,点击"开始考试"。

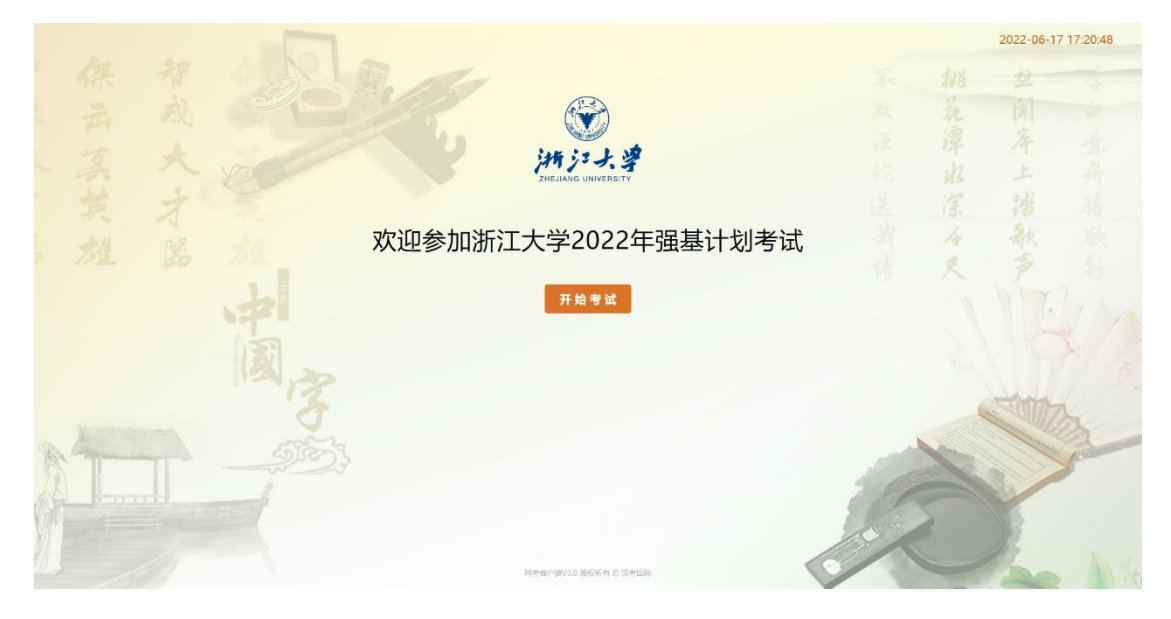

## **2.**输入准考证和密码登录

-集中模拟考试和正式考试

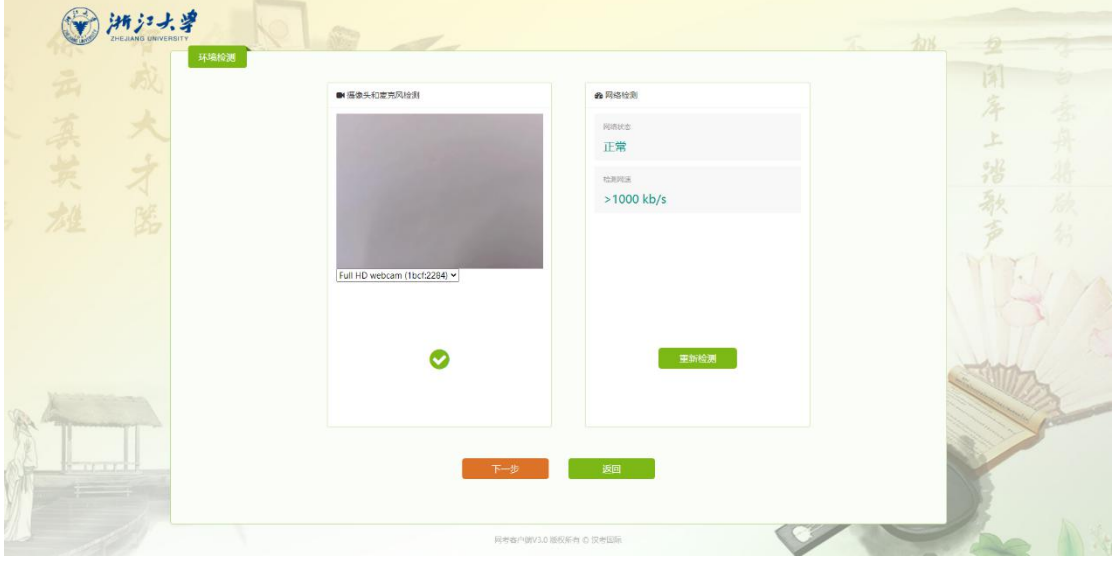

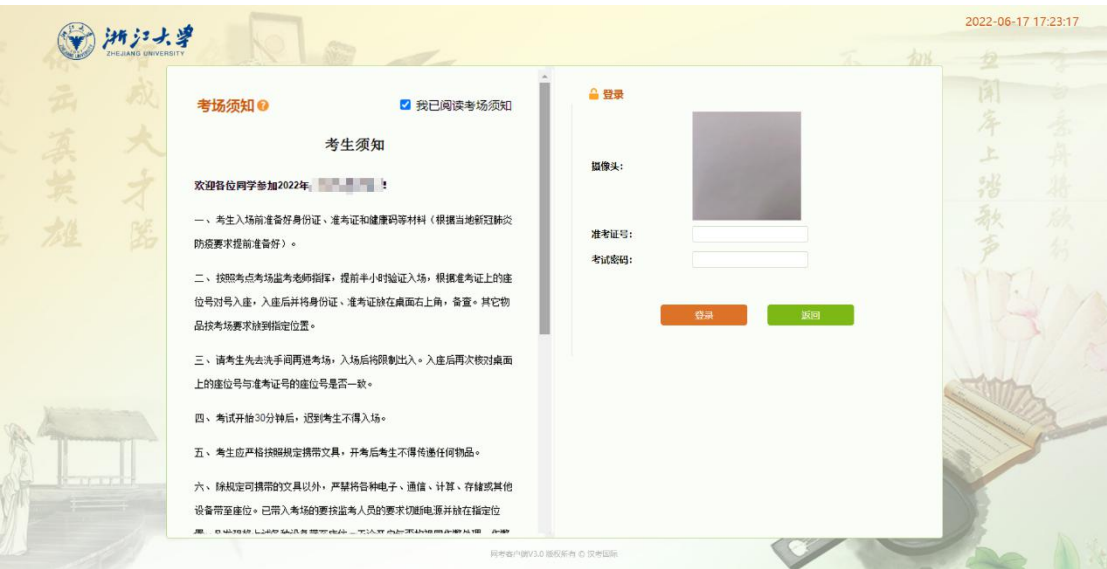

## 开放模拟登录以下页面

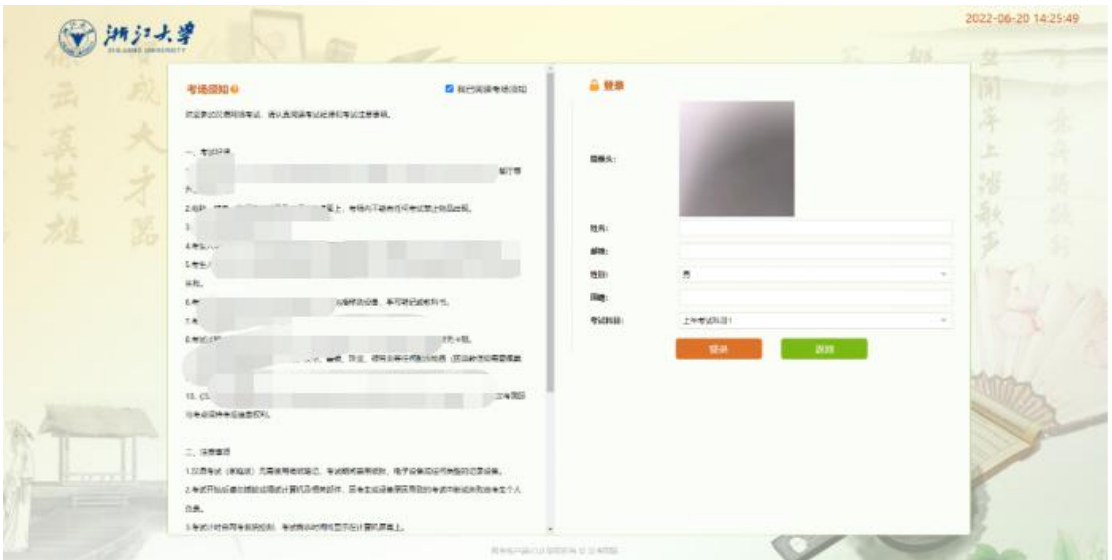

注意:开放模拟登录界面和正式考试不同,使用个人信息(名字、邮箱、性别等)登录, 每个名字和邮箱只能登录一次,如需二次登录请换用邮箱(可在名字和邮箱后面分别**+1**, 下次**+2**, 依次类推)。

# **3.**考生信息确认

--------集中模拟考试和正式考试

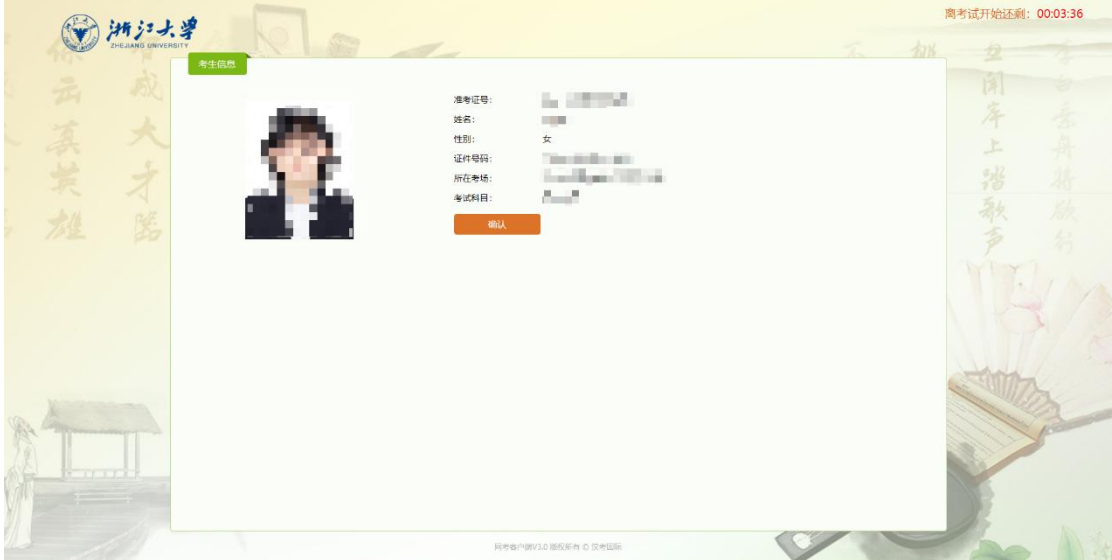

#### **4.**试卷下载

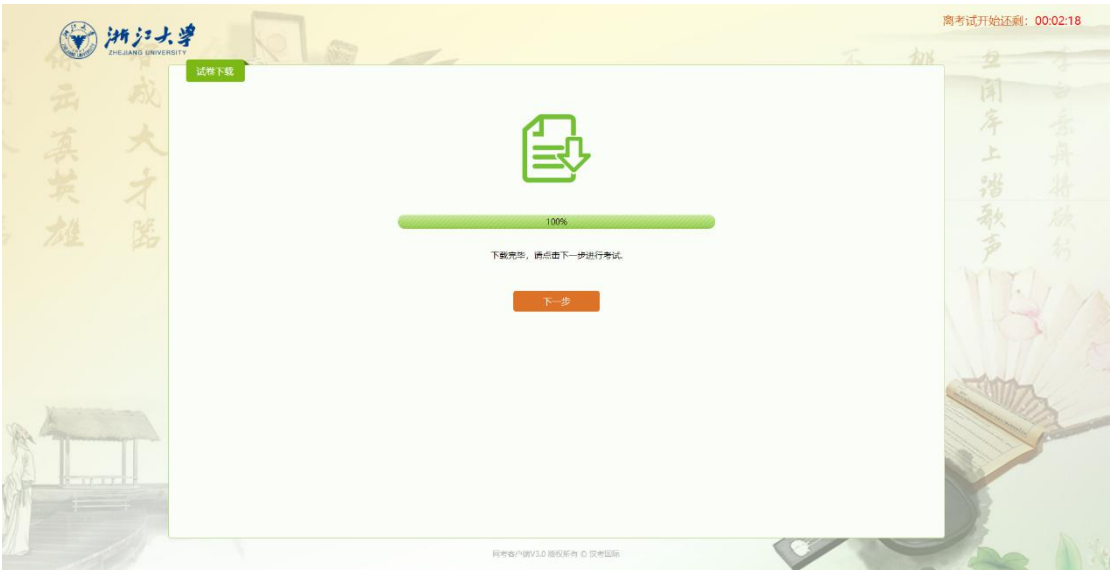

# **5.**候考区

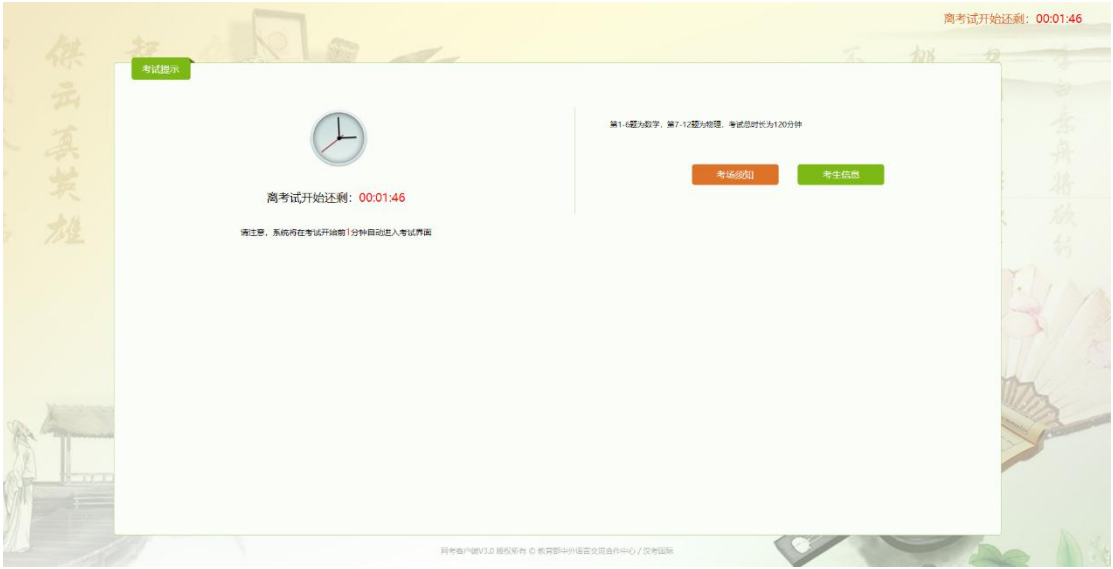

**6.** 数学第一部分(图片试题内容与模拟考试及正式考试无关)

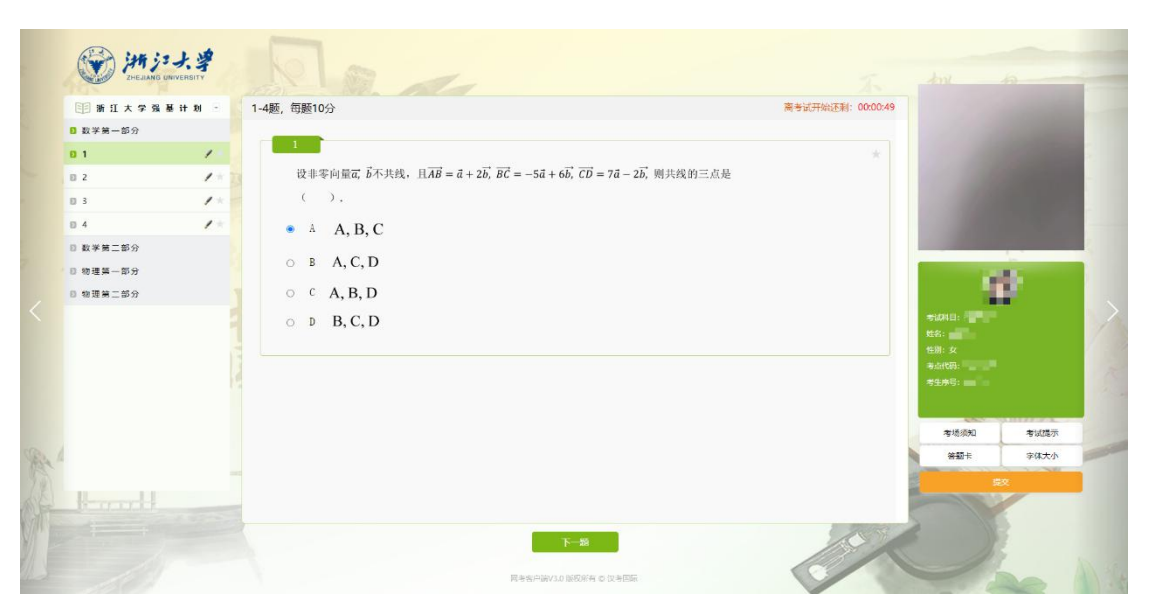

## **7.**物理第一部分(图片试题内容与模拟考试及正式考试无关)

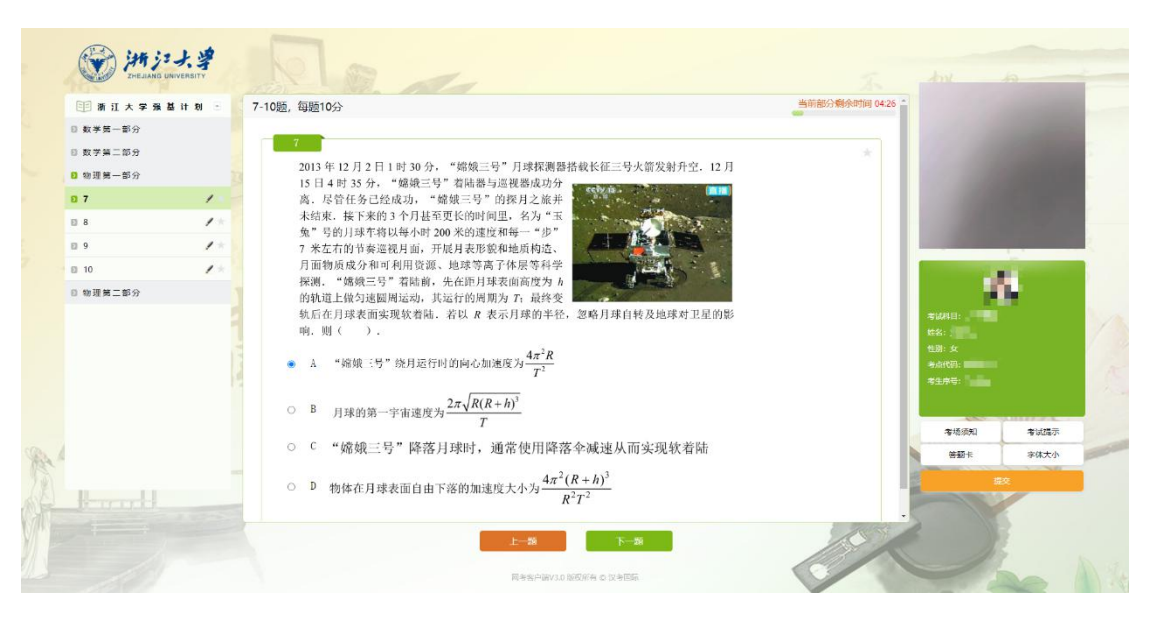

### **8.**考试页面功能

#### 考生须知

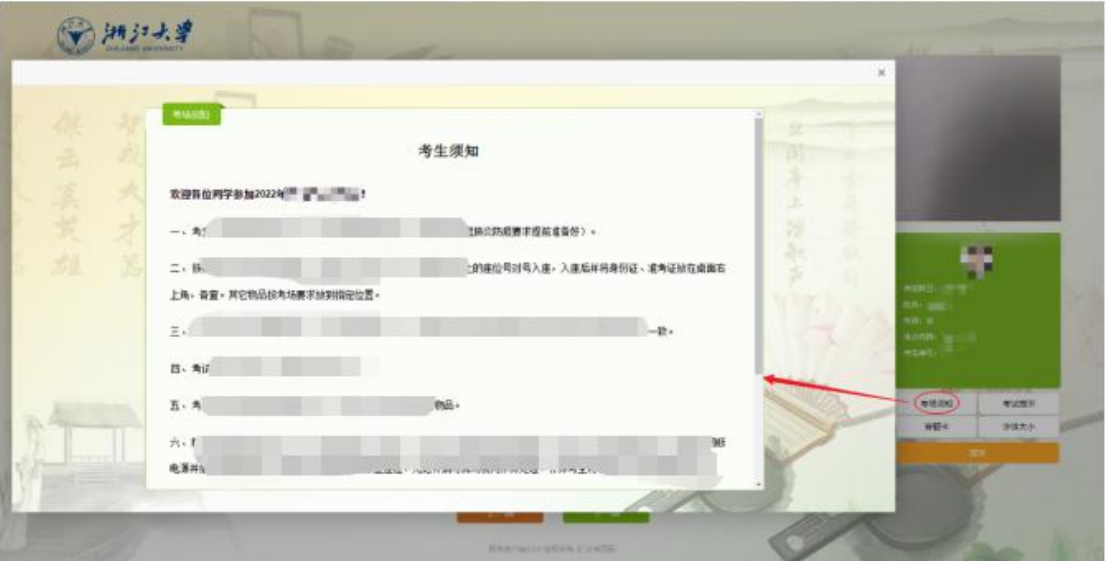

#### 考试提示

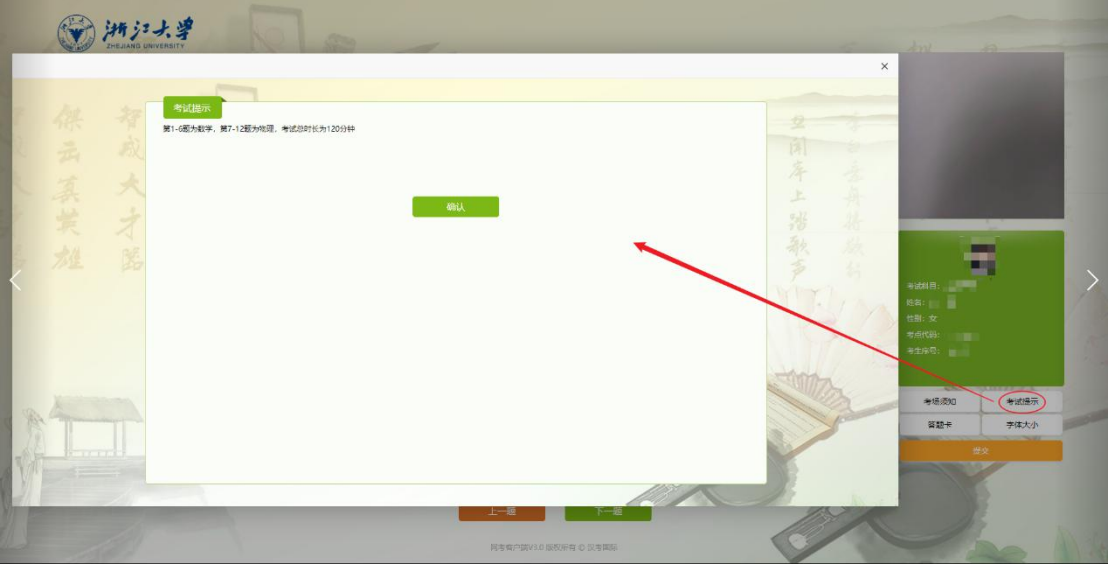

#### 答题卡

绿色原点表示已作答题目,红色圆圈表示未作答题目,五角星表示考生做标记 题目。

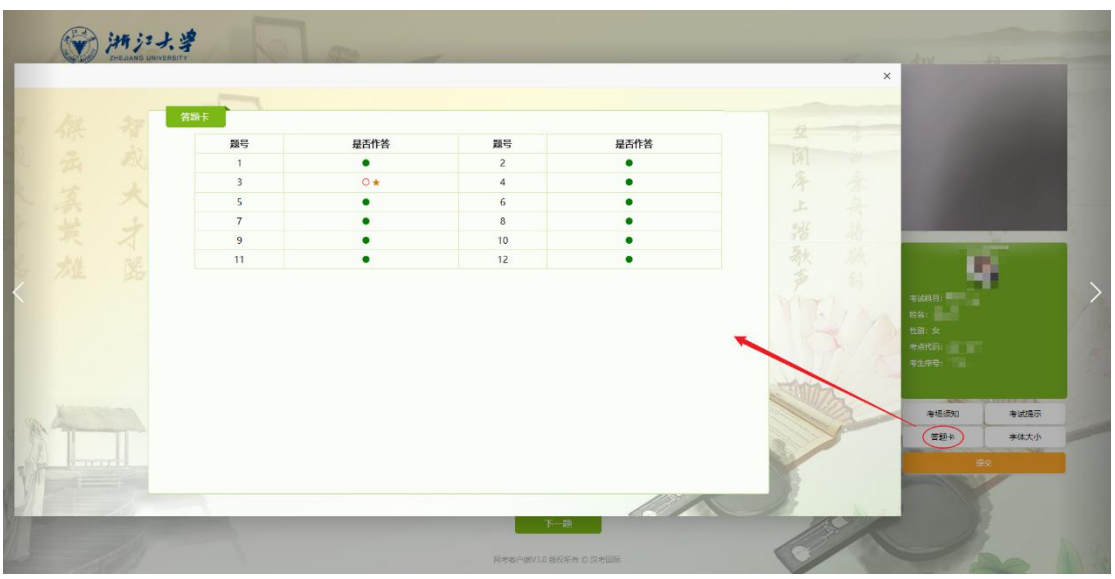

#### 字体大小

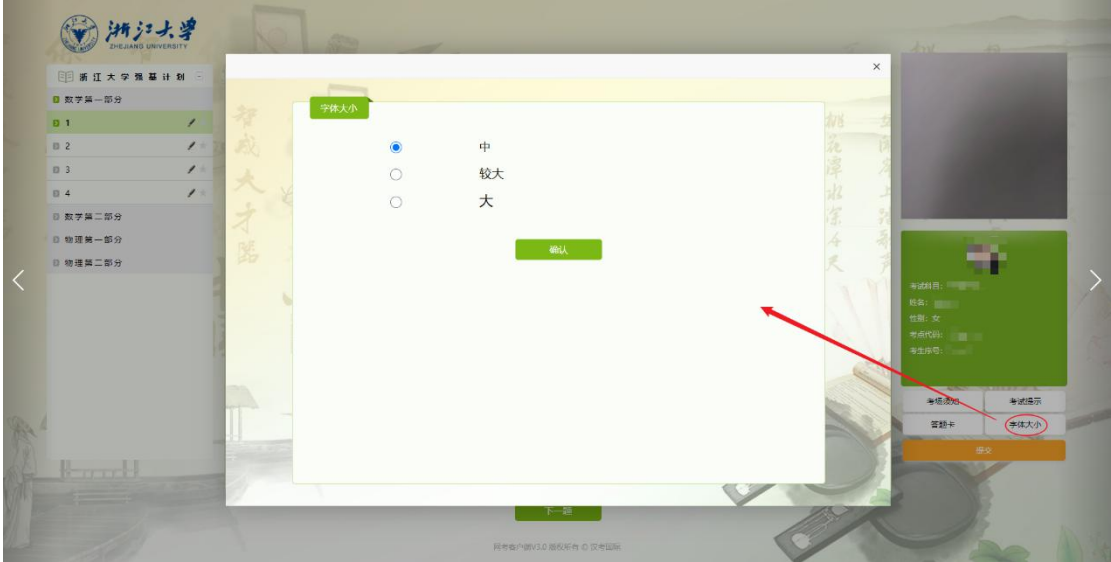

提交

注意: 模拟考试和正式考试均不允许提前交卷,请不要点击"交卷" 按钮。

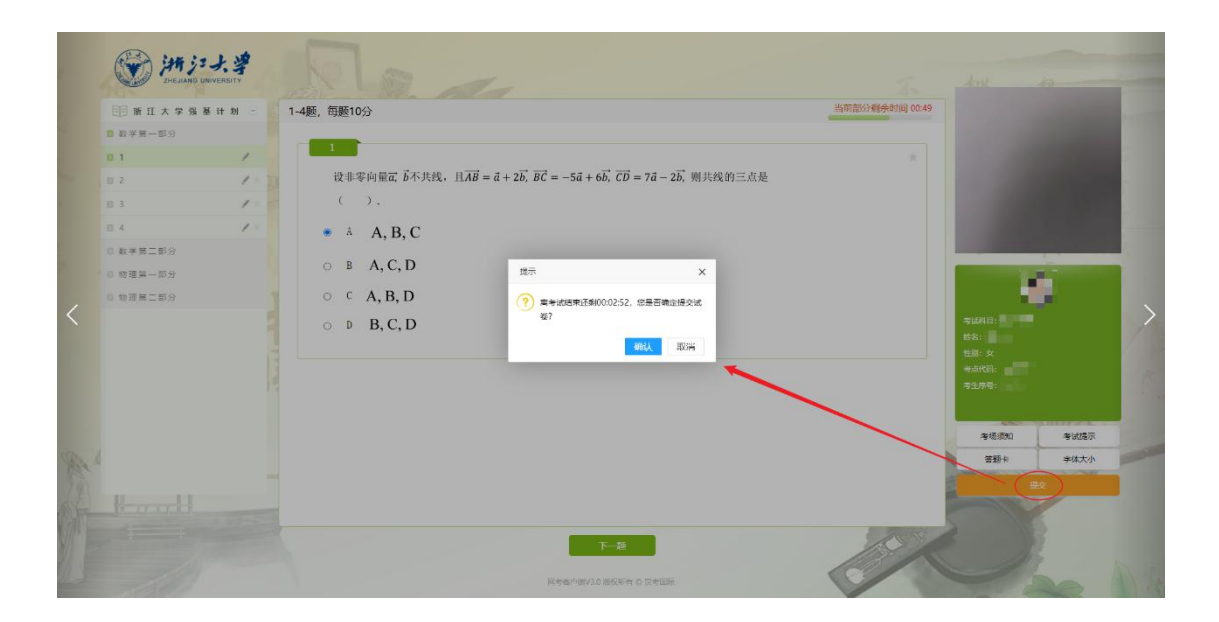

## **9.**考试结束

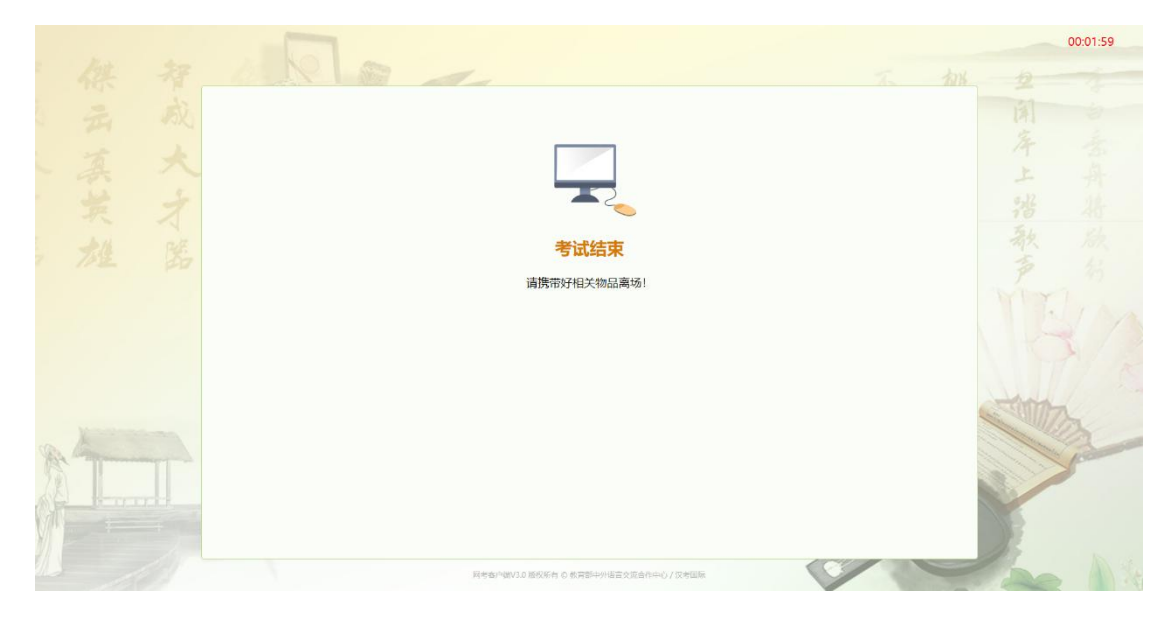

# 二. 技术在线支持

杨老师: 010-59307663 QQ: 1562868392 (网考技术) 董老师: 010-59307629 QQ: 2734721797 (技术支持)